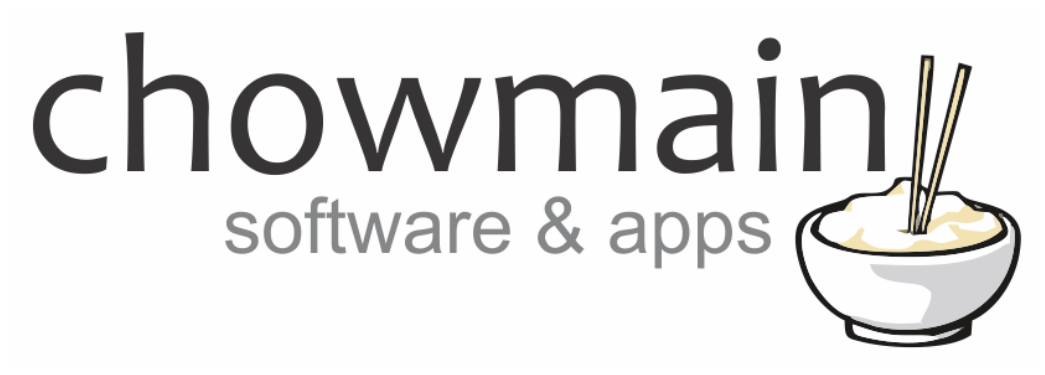

# **Pakedge Intelligent PDU Driver**

# Installation and Usage Guide

**Revision:** 3.0 **Date:** Monday, July 10, 2017 **Authors:** Alan Chow

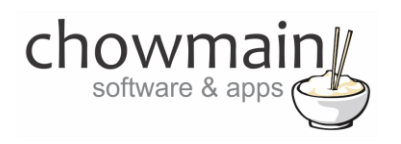

# **Contents**

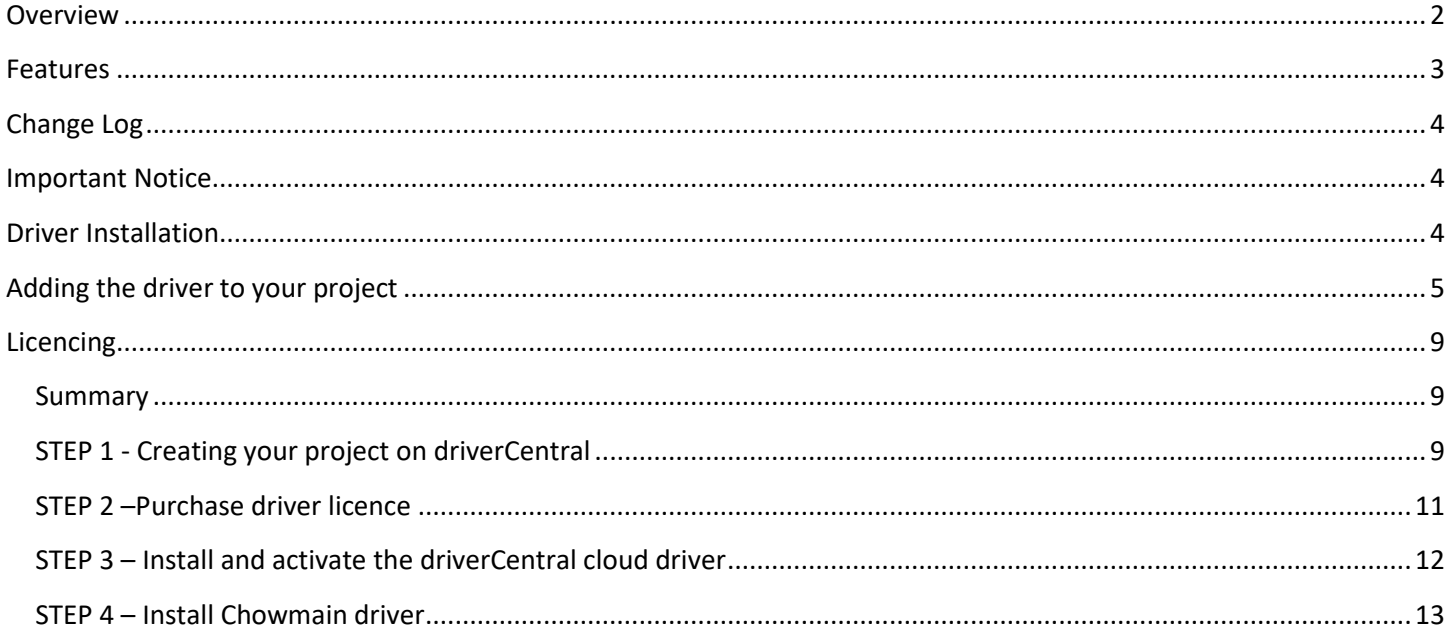

## <span id="page-1-0"></span>**Overview**

The Pakedge Intelligent Power Distribution Units (PDU) are a complete power control solution for A/V networks. It was designed with one function in mind - to keep your power managed devices operating when you want them to, and turned off when you want them to. This is accomplished through a suite of technologies and features that enable the PDU to be monitored, configured and operating autonomously through the local network, or remotely through the cloud

Chowmain's Pakedge Intelligent PDU Driver for Control4 allows dealers to control the P2 / P2E / P8 / P8E / P20 / P20E models from Control4 allowing you to switch on, off or toggle an outlet. It should also in theory support furture models should it adhere to the same protocol. This provides effective power management and control.

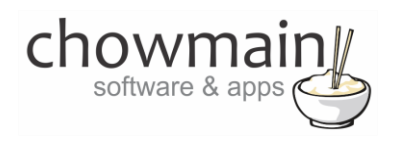

### <span id="page-2-0"></span>**Features**

Dynamically import outlets

- Detects how many outlets are present on the unit
- Imports the names of each outlet into the driver's connections

Auto import device details into properties page

- Serial Number
- Hardware Version
- Software Version
- Mac Address
- Model
- Number of Outlets
- Current Sensor A
- Current Sensor B
- Temperature

Auto poll for device power consumption (once every 30 seconds). Available in properties page and in Control4 variables.

- Current Sensor A (in amps/properties, in milliamps/variables)
- Current Sensor B (in amps/properties, in milliamps/variables)

#### Outlet State Control & Feedback

 On / Off / Toggle for all outlets (Instant feedback on switch from Control4 or once every 30 seconds when triggered elsewhere)

#### Events Triggered on

• Min/Max current reached on

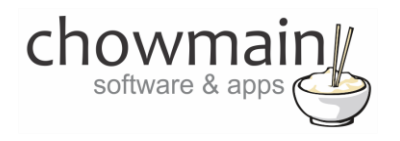

## <span id="page-3-0"></span>**Change Log**

<span id="page-3-1"></span>**JUN 09 2016 –** Initial Release

# **Important Notice**

This driver has been built for Pakedge firmware version 2.8\_5 for the 4.0 version hardware of the P2, P8 and P20 range of devices. It may work for newer versions of hardware but we recommend testing using the 48 hour trial licence first prior to purchase.

## <span id="page-3-2"></span>**Driver Installation**

1. The driver you have downloaded will be in a zip file. Double click on this file to open it in your preferred zip program (WinZip, WinRar, etc.).

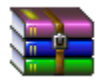

2. Extract the c4i file to the My Documents\Control4\Drivers directory. If you are using Windows 7 or 8 this will be extracted to the Libraries\Documents\Control4\Drivers directory.

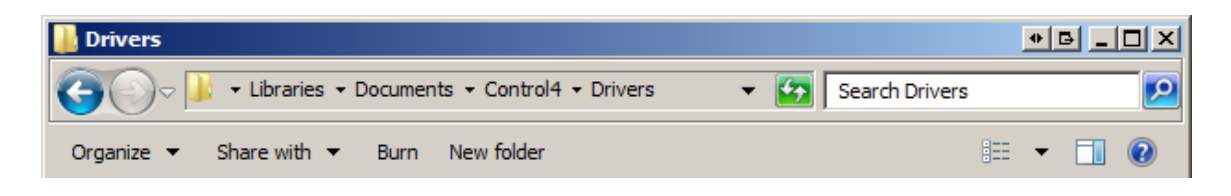

3. You are now ready to add and configure the driver via the Composer Pro software.

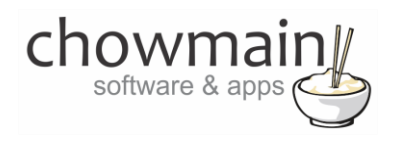

# <span id="page-4-0"></span>**Adding the driver to your project**

**IMPORTANT** – Before undertaking the installation of the driver please follow the licencing steps outlined at the end of this document.

- 1. Launch the Composer Pro application and connect to your project
- 2. In the '**System Design**' page select the '**Search**' tab on the right hand side.
- 3. Type in **pakedge** in the search field

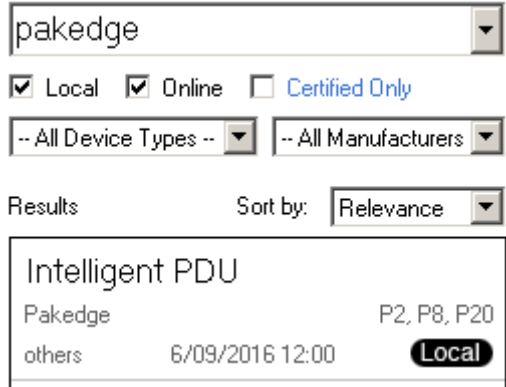

- 4. Double click on the '**Intelligent PDU**' driver to add it to your project
- 5. Highlight the '**Intelligent PDU'** driver on the left hand side.
- 6. Enter in the IP address for the device.

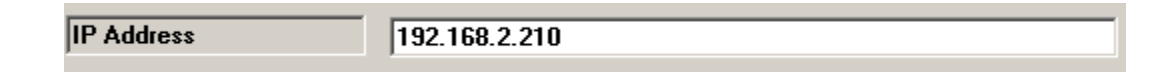

7. Click on the Actions tab.

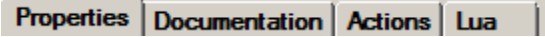

8. Make sure that you have disconnected from the IP PDU's web and telnet interfaces. If you are still logged in it will not allow any further connections.

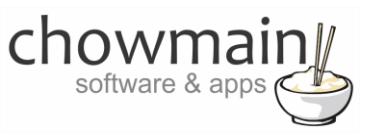

9. Click on the button labelled '**Auto Setup**'.

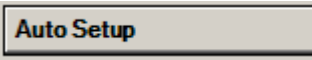

10. Click on the Properties page. The driver will attempt to connect and auto import the details. Once the details populate the screen then you are ready to add motortised devices and make the connections.

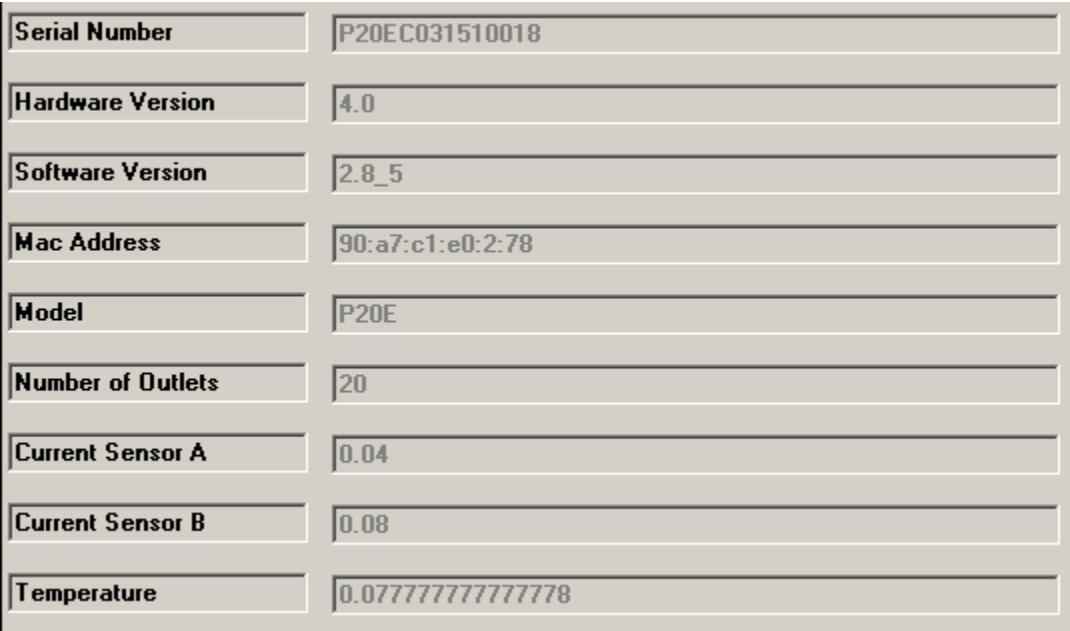

- 11. If you want to utilise the current sensor set the min amp and max amps in the properties. If it falls below the min amps it will fire an event. If it raises above the max amps it will fire another event. This is useful for detecting problematic or faulty equipment.
- 12. Click on My Drivers on the right hand side.

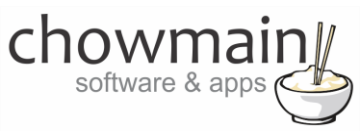

13. Under Motorisation double click on the device type you want to use (note this will be the icon for your device).

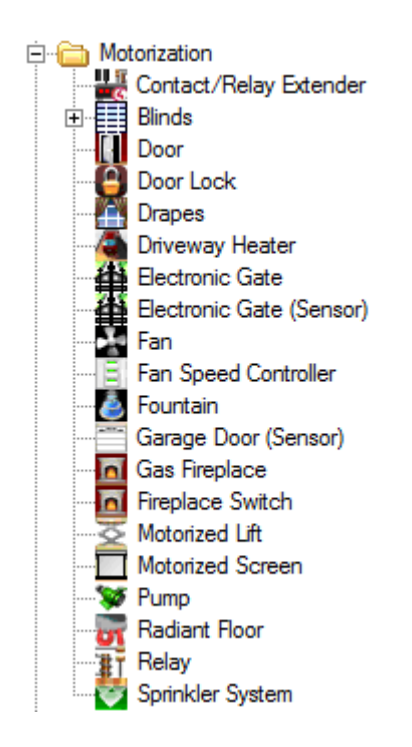

- 14. In the motorised device properties make sure that it is set to hold type and not pulse type.
- 15. Click on the Connections tab.

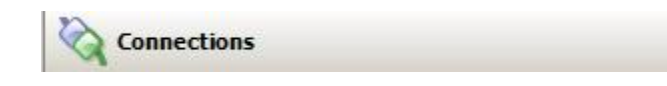

16. Highlight driver on the left hand side.

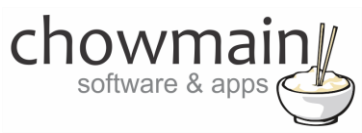

17. Bind the Relay to the device outlet is it connected to.

#### **Control Outputs**

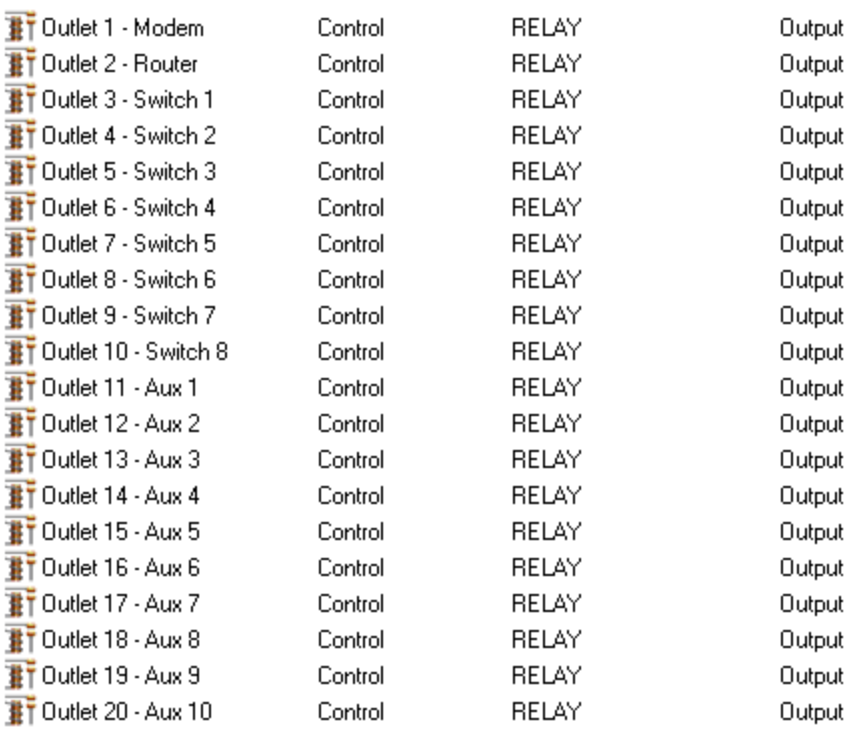

18. Click on the File and Refresh Navigators. Congratulations you have set up the Pakedge Intelligent PDU.

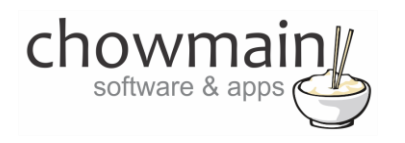

# <span id="page-8-0"></span>**Licencing**

Chowmain drivers require a valid licence to use the driver. Drivers can be purchased from our distributo[r driverCentral](https://www.drivercentral.io/chowmain-ltd/) however all Chowmain drivers come with a 7 day trial. We recommend that prior to purchasing a driver that you test the driver out to ensure that it will work with your hardware and will meet your requirements. The licencing procedure is broken down into 4 steps. A summary of the steps are below along however we have also provided detailed steps if the summary is not sufficient.

#### <span id="page-8-1"></span>**Summary**

- 1. Create your project on the driverCentral.io website (This will generate a specific token which you will use in the next step)
- 2. Download, install and activate the driverCentral cloud driver in your project (Only once per project. Use the token generated in step 1)
- 3. (Optional) To try a driver, simply download it and install it in your project
- 4. To purchase a driver:
	- a. On driverCentral, purchase a license and register it to your project
	- b. If the driver is not already installed in your project, download it and install it
	- c. If necessary, use the cloud driver's Action: "Check Drivers" to force licence download to the project.

#### <span id="page-8-2"></span>**STEP 1 - Creating your project on driverCentral**

- 1. Visit [http://www.drivercentral.io](http://www.drivercentral.io/)
- 2. Log into your driver Central dealer account.
- 3. Visit the Project Portal
- 4. Click on Create Project

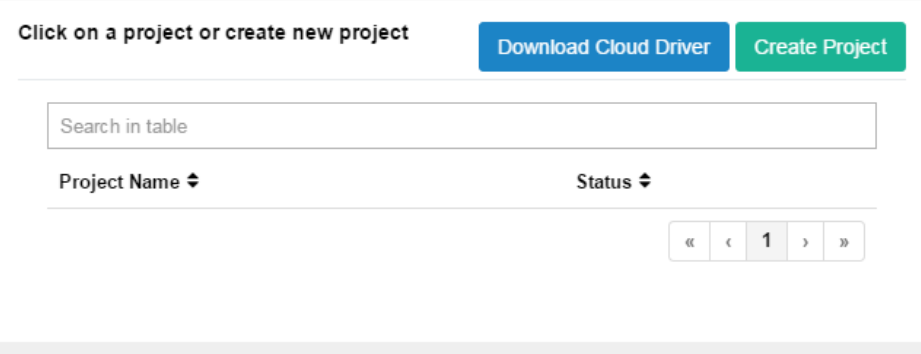

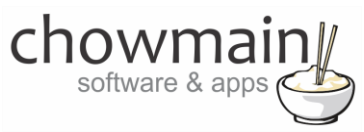

5. It will prompt you for a project name. Type in a meaningful name for your customer's project

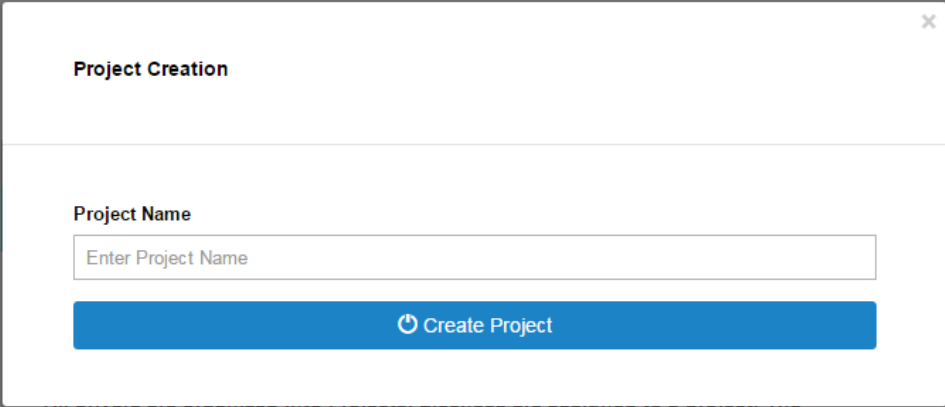

- 6. Click on Create Project
- 7. Click on the project we just created to expand the project

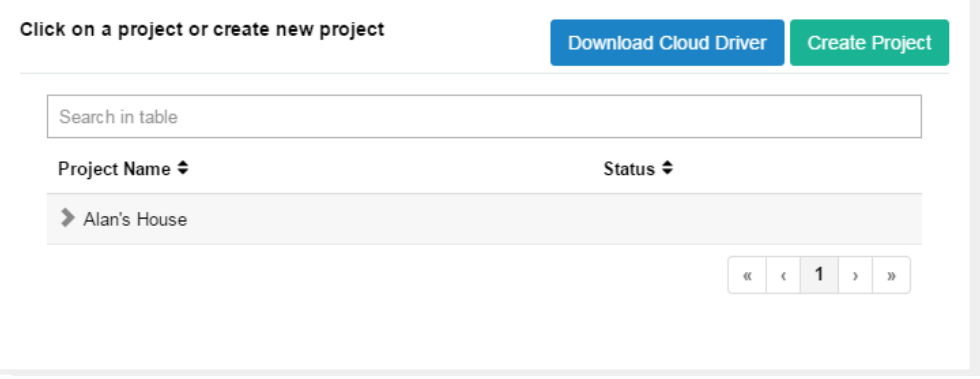

8. Take note of the Project Token as this will be used in STEP 3 when we install the driverCentral cloud driver.

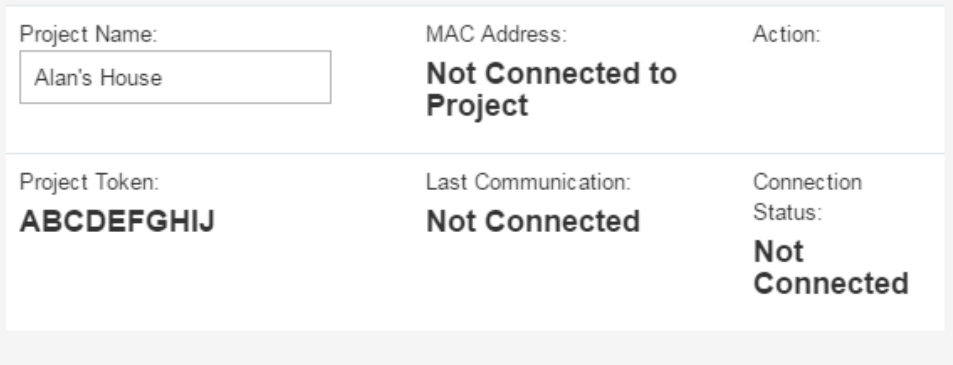

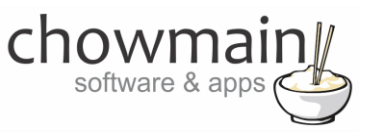

#### <span id="page-10-0"></span>**STEP 2 –Purchase driver licence**

- 1. Visit<https://www.drivercentral.io/chowmain-ltd/> and find the product/driver you want to purchase a licence for.
- 2. Click on the Add to Cart button

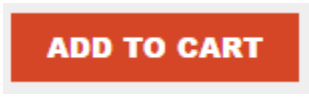

3. Click on the Shopping Cart icon in the top right corner and click on View cart

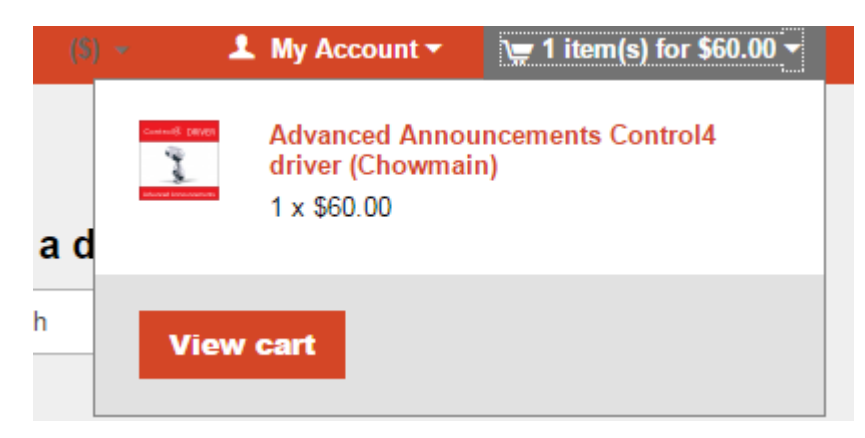

4. Confirm that your order is correct and click on Proceed to checkout

#### **Proceed to checkout**

5. Follow the prompts and click on Sib,ot ,u Prder

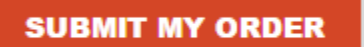

- 6. This will take you to PayPal for payment.
- 7. Pay via PayPal. It will automatically return to the marketplace when confirmed.
- 8. You will now be at a page where you can see your purchased licence.

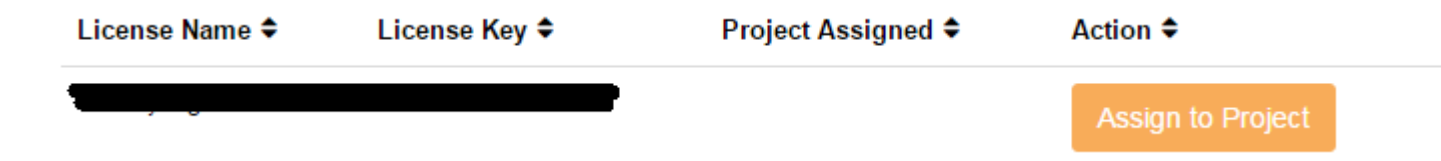

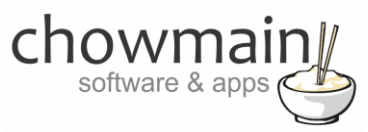

9. From here assign the licence to the project we created or if you did not follow that step create a new project

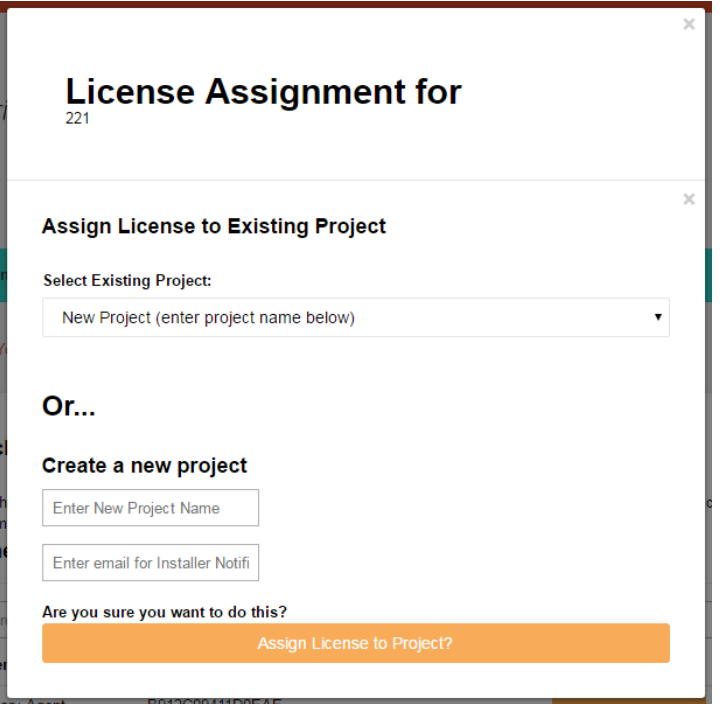

# <span id="page-11-0"></span>**STEP 3 – Install and activate the driverCentral cloud driver**

**NOTE:** Only one instance of the driverCentral cloud driver installed per project. Do not install additional cloud drivers.

- 1. Visit [http://www.drivercentral.io](http://www.drivercentral.io/)
- 2. Log into your driver Central dealer account.
- 3. Visit the Project Portal
- 4. Click on Download Cloud Driver

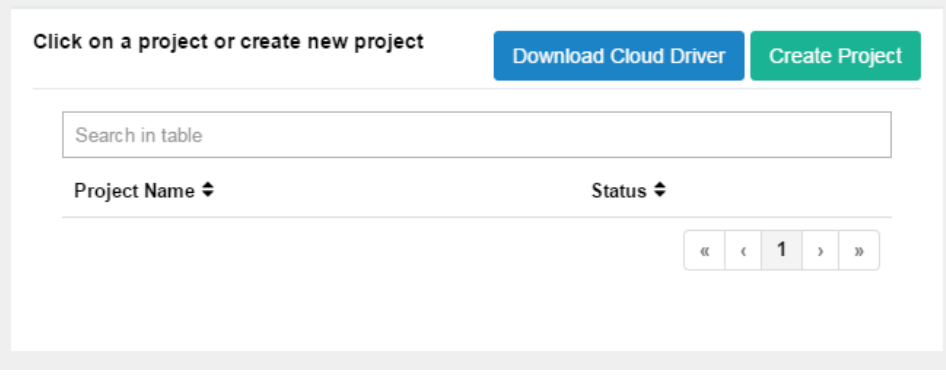

- 5. Copy the C4Z driver to My Documents\Control4\Drivers directory.
- 6. Add the driver to your project.

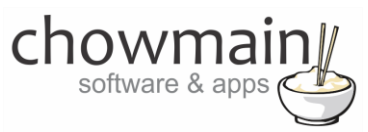

7. Click on the driver to view it's properties

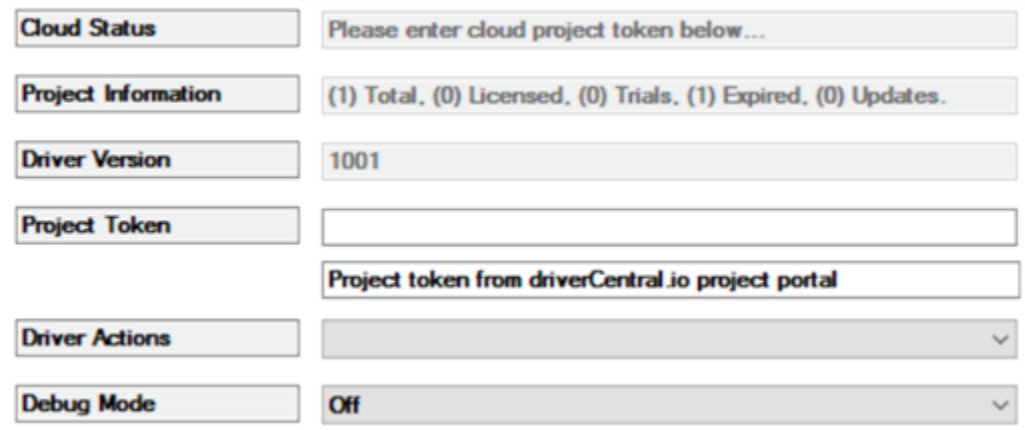

- 8. Type in the project token we took note of in STEP 1.
- 9. Click on the Actions tab
- 10. Click on Check Drivers

#### <span id="page-12-0"></span>**STEP 4 – Install Chowmain driver**

- 1. Install the Chowmain driver
- 2. You will notice that the Activation Status reflects a Licence Activated state.
- 3. Any driver that does not have a purchased licence will have a trial licence activated via the marketplace. Note that there is no way to reactivate the trial so please use wisely.
- 4. If you do not then press the Check Drivers action in the driverCentral Cloud driver again.

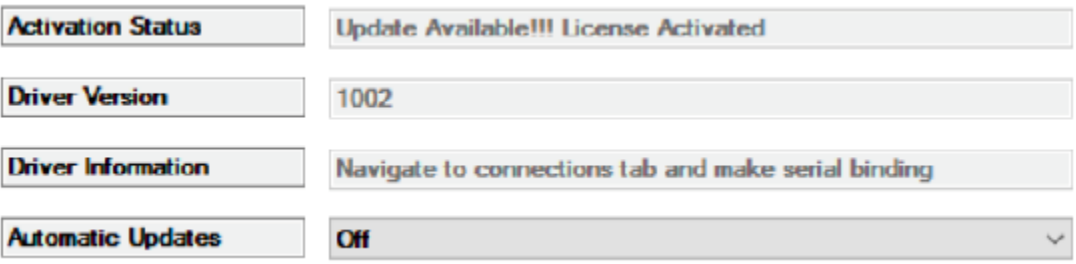